### 1. Product Structure

1.1. Software Development Tools

(Hereafter, in this document, software development tools are called tools or development tools.)

- RA78K0 W3.80
- PM plus  $V5.21$
- CC78K0 W3.70
- ID78K0-QB V2.94
- ID78K0-TK V2.02
- PG-FPL3 V1.10 (Unable to install this tool by integration installer)

## 1.2. Device File

- DF780893 V1.00
- 2. Operating Environment

This tool operates in the following environments.

# 1.2. Host Machine

The Machine that target Operation System running

## 2.1. Operating System

Windows2000

WindowsXP

(Note: It is recommended to install the latest Service Pack for each Operating System.)

## 2.2. About PG-FPL3

Forgetting security ID for address of 0x85 - 0x8E or over-writing 0x00(value) to address of 0x84, you are unable to connect to ID78K0-TK. Able to delete the data of flash memory what the same mode as flash writer [PG-FP4] by using PG-FPL3.

PG-FPL3 is unable to install by integration installer. Open Explorer or other file editors. Install PG-FPL3 after executing following file.

/FPL3/FPL3\_V110/Setup.exe

Parameter file for PG-FPL3 use is following file.

/PRM/PRM78F0893\_V103/78F0893.prm

Please refer to [TK-78K0/FF2+CL user's manual hardware] about hardware setting in use PG-FPL3.

### 1.3. About Restrictions

RA78K0 and CC78K0 in software development tools are put restrictions on object size (to 32Kbyte). If you already have release to manufacture (V version), please don't install RA78K0 and CC78K0 in this product.

# 1.4. About ID78K0

ID78K0-TK is software added TK-78K0 supporting module to ID78K0-QB. ID78K0-QB in this product is same tools in [IECUBE for 78K0] and [MINICUBE]. If you already have these products and installed ID78K0-QB, you don't need to install again. But, ID78K0-TK have possibilities not to run by combination of each version of ID78K0-QB and ID78K0-TK. The information about combination of these software are put on TESSERA TECHNOLOGY INC. web site (http://www.tessera.co.jp) as needed. (A combination of bundling software in this product is no problem.)

#### Explanation of this CD-ROM

Insert the CD-ROM in the CD-ROM drive. The installer is started automatically. If it does not start automatically, start SETUP.EXE from Explorer, etc.

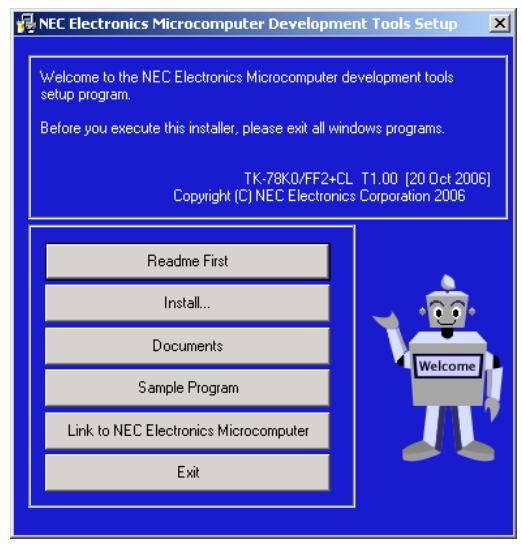

#### ① Readme First

The contents and cautions included in the CD-ROM are described.

Be sure to read this part before using the product.

### ② Install

Click here to start installation of each development tool.

For details, refer to "3. Installation procedure".

#### ③ Documents

Manuals of each development tool and attached documents are supplied in PDF files. When this button is clicked, the WWW browser will start. This CD-ROM is bundled Adobe® Acrobat® Reader as browser for PDF format. Please see the display activated from this menu for more information.

## ④ Sample Program

Clicking this button will start the WWW browser and show the tutorial guide information.

And, menu to copy sample program and tutorial is displayed.

#### ⑤ Link to NEC Electronics Microprocessor

Clicking this button will start the WWW browser and show the link to the NEC Electronics Microcomputer homepage (http://www.necel.com/micro/index\_e.html) The NEC Electronics Microcomputer homepage provides services such as the latest product information and a development tool FAQ page.

#### ⑥ Exit

Terminates setup.

# 3. Installation

# 3.1. Installation procedure

This section explains how to install the product.

<1> Selecting Install… from "NEC Electronics Microcomputer Development Tools Setup" opens the follo wing dialog box.

Select the device file and the tool to be installed using the check box.

By selecting Search…, a device file product can be selected by device name

"Explain" displays an explanation of the selected device file or tool.

To change the installation destination, select Browse...

When all the settings are complete, select  $[$ Install...

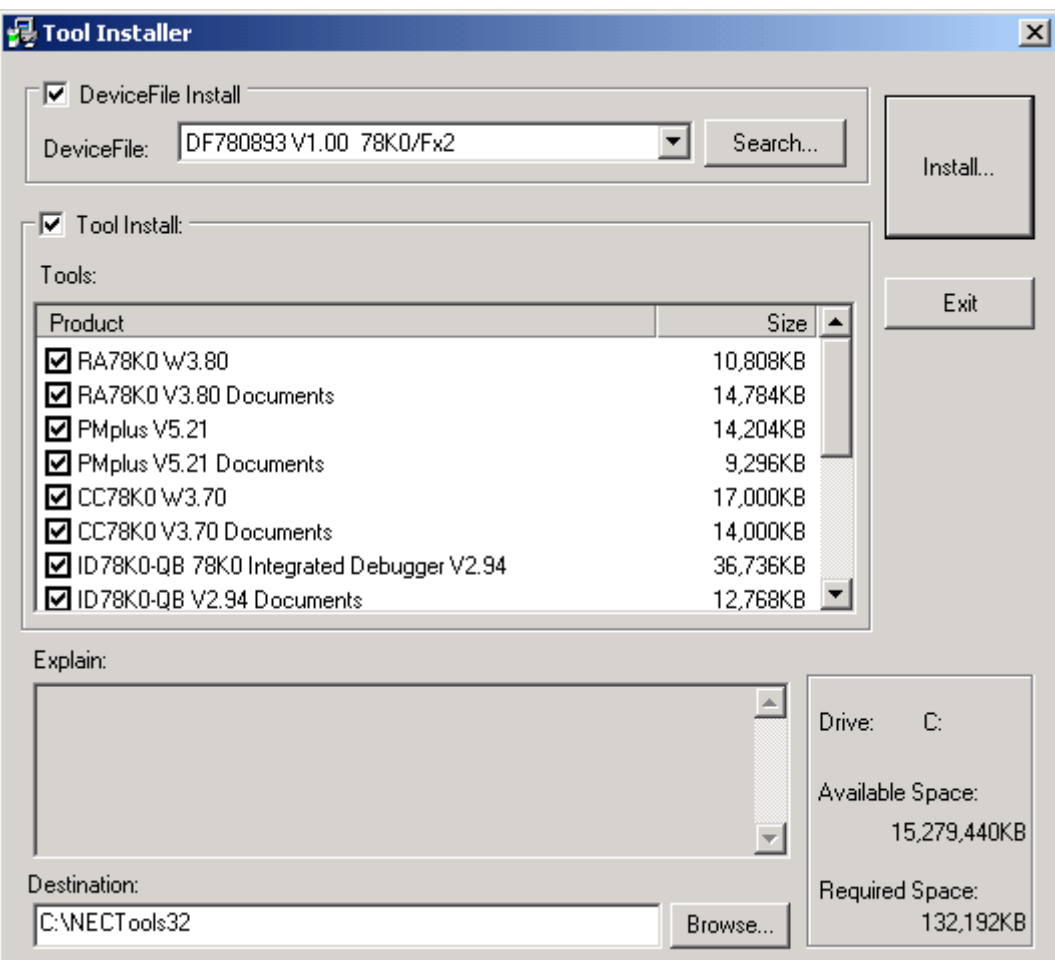

 $\langle$ 2> To install each development tool, click  $\overline{\text{OK}}$  when the install confirmation screen is displayed. To s top installation, click Cancel.

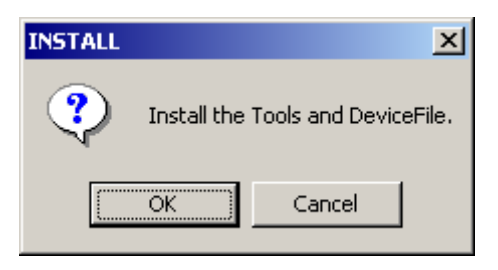

 $\langle 3 \rangle$  To install each development tool, click  $\chi$ es when the software license agreement screen is displaye d. To stop installation, click  $\overline{\text{No}}$ .

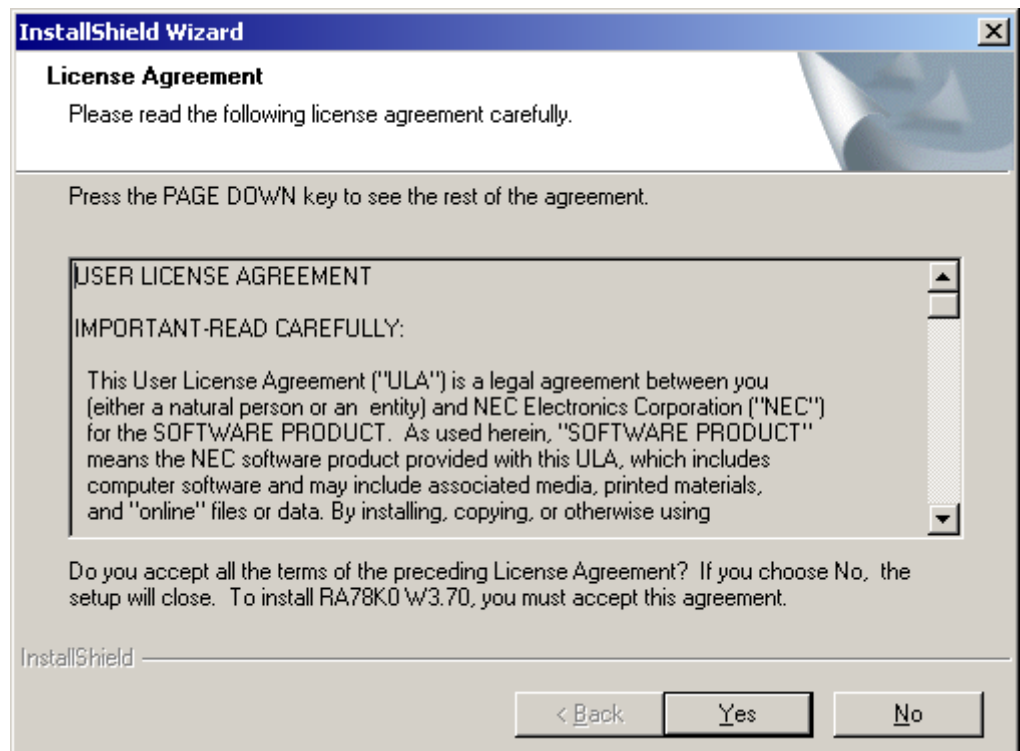

<4> Enter the product ID. The product ID is shown on the attached documents.

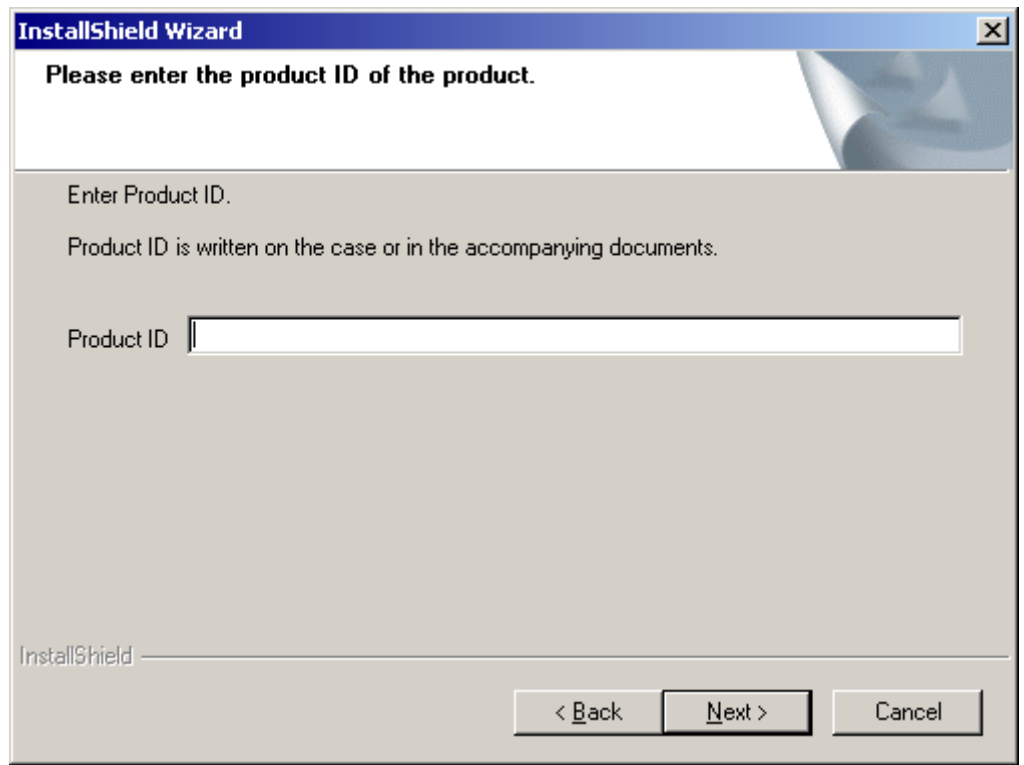

<5> Copying the files is started.

<6> When the files have been completely copied and if AUTOEXEC.BAT must be corrected, the fol lowing dialog box is displayed. Select an option and click the  $N$ ext> button.

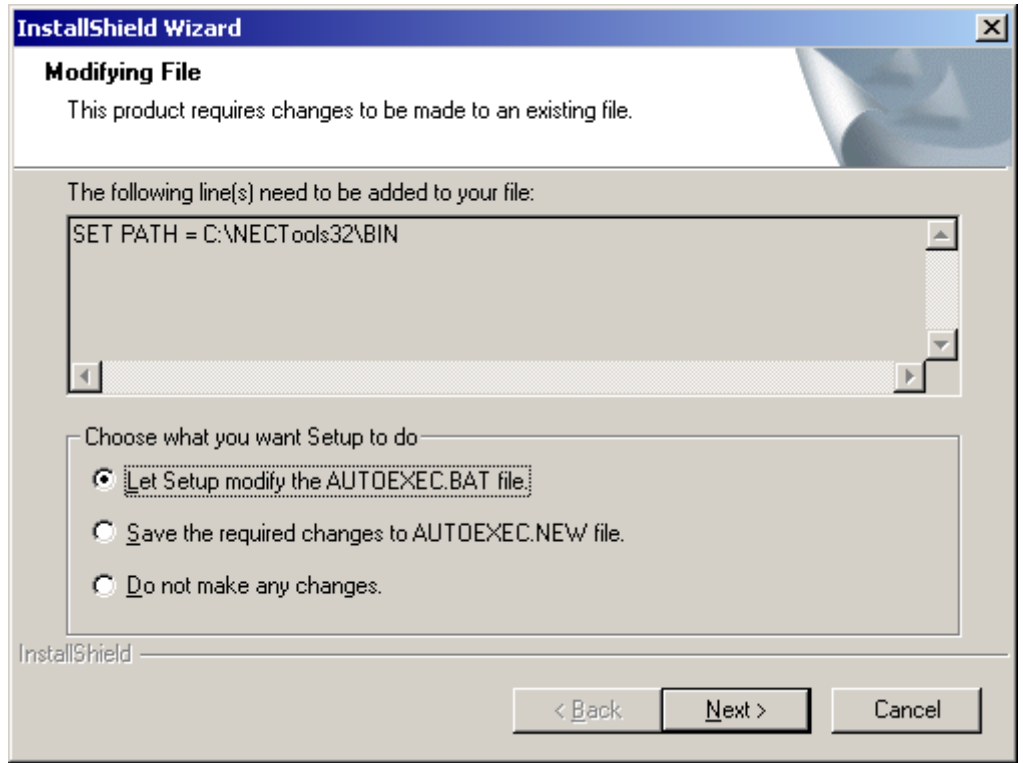

<7> If it is necessary to restart the computer, the following dialog box is displayed. Click [Yes] and restart the computer.

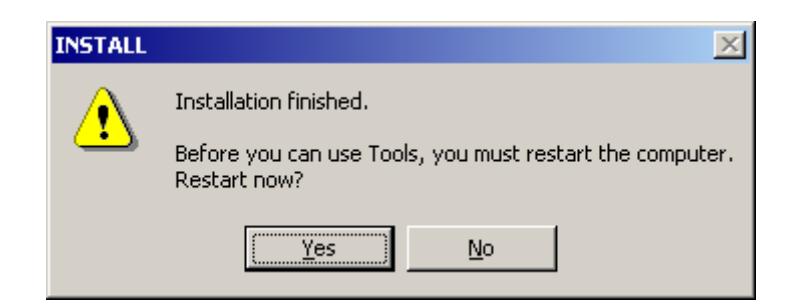

<9> If the computer does not have to be restarted, a dialog box indicating completion of setup is displayed. Click the [OK] button. This completes installation of each development tool.

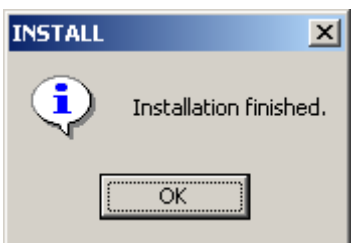

- 3.2. Notes on Installation. Explanation of notes on installation.
- 3.2.1. Notes about installation authority

To install this tool in Windows 2000 or XP, the authority of the administrator is necessary. When using this tool in these OS, login as the administrator.

3.2.2. Notes about install-directory

Please do not install this tool in a directory that has blanks or kanji (2-byte characters); otherwise some development tools may not operate correctly, depending on the version.

3.2.3. This tool can be installed in the English Windows environment only. If an attempt is made to install this tool in an environment other than English Windows, a message indicating a file transfer error is displayed and the installation is suspended. This situation also occurs if a language other than English is specified as the system language in the "Regional Settings Properties" tab.

4. Uninstallation

This section describes how to uninstall the tools.

<1> Start "Add /Remove Programs" in the Control Panel. (This case has use of screen of Windows2000)

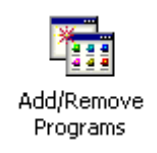

- <2> Select the tool that you want to uninstall from the list displayed in "Add/Remove Programs" and Click Change/Remove....
- <3> When the "Remove" in the "Modify, repair, or remove the program" displayed. Select the "Remove". And Click Next>
- $\leq$  4> A dialog box for confirming deletion of files will be displayed. Click  $\vert$  OK  $\vert$ . Deleting of the files will be started.

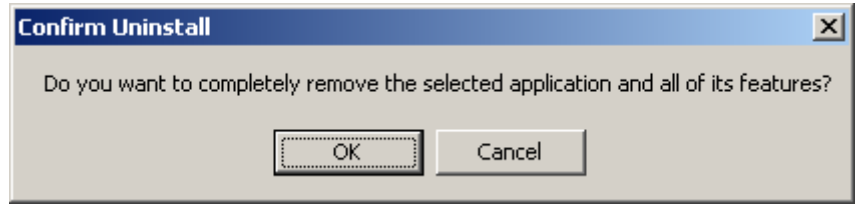

 $\leq$  5> When the completion message is displayed, click Finish

Caution:

Deletion of some files may be asked during uninstallation. Normally, deletion of these files causes

no problem.

<6> This completes uninstalling this tool.